# **SUN2000L App Quick Guide**

Issue: 01 Part Number: 31508725 Date: 2017-09-27

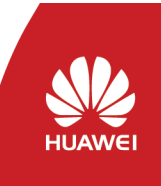

#### **1 Overview**

#### **1.1 Function**

The mobile phone application used for the SUN2000L is called FusionHome app (app for short), which communicates with the SUN2000L over WiFi to provide a convenient platform for querying alarms, configuring parameters, performing routine maintenance, and commissioning.

#### **1.2 Connection Methods**

After the DC or AC side of the SUN2000L is energized, the app can connect to the SUN2000L in two methods:

#### • When connecting the app to **Method 1: mobile phone connecting Method 2: mobile phone connecting to the SUN2000L over a router (not for first login, NOTE**

- the SUN2000L directly, keep the mobile phone within 5 meters of the SUN2000L with no barrier in between to ensure the communication quality between them.
- The mobile phone supports the access to the Internet.
- The mobile phone supports WiFi.
- This section describes how a mobile phone connects to the SUN2000L directly. For the description about the other connection mode, see the appropriate SUN2000L user manual.

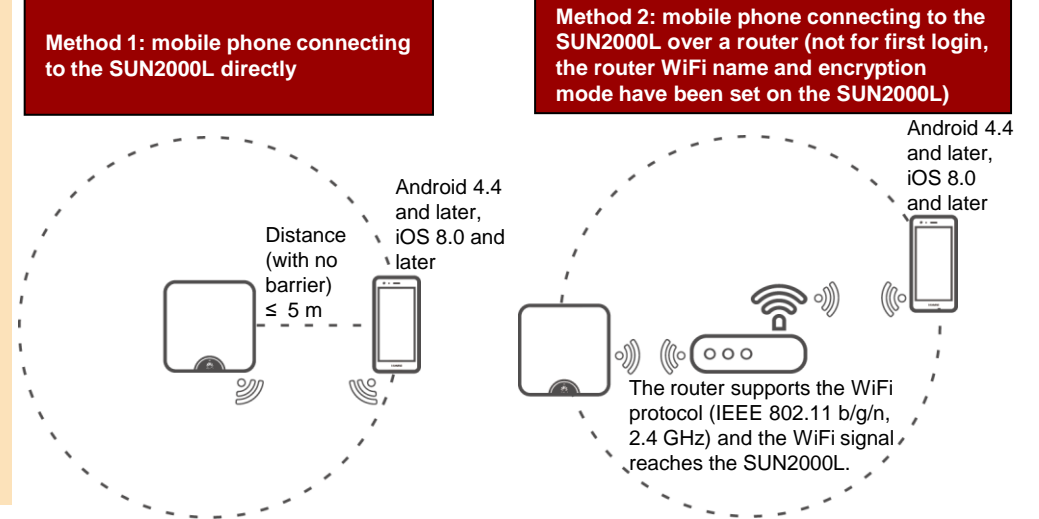

### **2 Downloading and Installing the App**

Search for **FusionHome** in one of the following app stores, download the installation package, and install the FusionHome app by following the instructions.

- Huawei App Store (Android)
- Google Play (Android)
- App Store (iOS)

After the app is installed, the FusionHome icon  $($  EusionHome  $)$  is displayed on the home screen.

#### $\blacksquare$   $\blacksquare$   $\blacksquare$   $\blacksquare$   $\blacksquare$   $\blacksquare$

The screenshots provided in this document are from FusionHome V1.1.0.100. The data on the screenshots is for reference only.

### **3 Connecting to the SUN2000L**

#### **Mobile Phone Connecting to the SUN2000L Directly (Android)**

Run the app, tap the WiFi name corresponding to the SUN2000L, and enter the WiFi password to connect to the WiFi network. After the connection succeeds, the **Inverter list** screen is displayed.

#### $\Box$ **NOTE**

- The name of the connected SUN2000L WiFi network is represented by **SUN2000L-***its serial number (SN)*. The SN is available on the label attached to the side of the SUN2000L.
- Use the initial password **Changeme** upon first login. To ensure account security, change the password immediately after login.
- If you log in for the first time and the initial SUN2000L WiFi password is not changed, you can scan the WiFi login QR code on the side of the SUN2000L to connect to the SUN2000L WiFi network*.*
- To exit the app, tap **Exit** on the **Inverter list** screen.
- If the connection to the SUN2000L WiFi network from the app fails, try the connection to the WiFi network from your mobile phone.

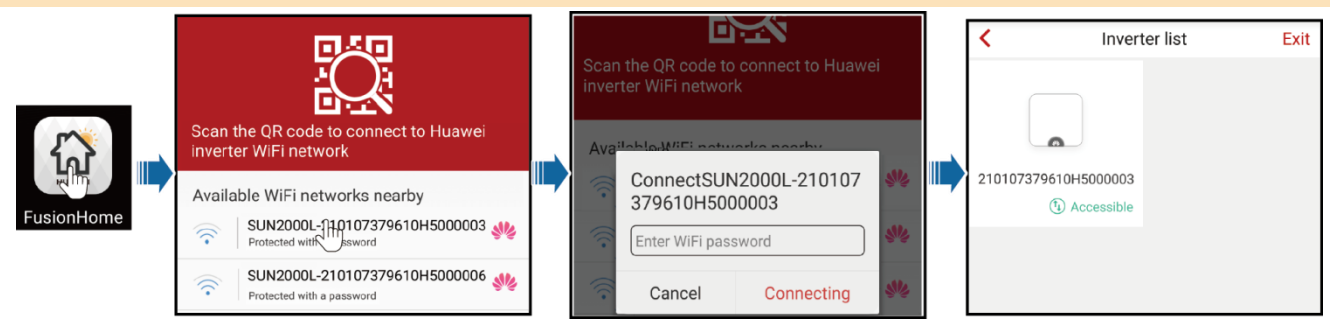

#### **Mobile Phone Connecting to the SUN2000L Directly (iOS)**

Choose **Settings** > **WLAN** on your mobile phone, tap the WiFi name corresponding to the SUN2000L, and enter the WiFi password to connect to the WiFi network. After the connection succeeds, the **Inverter list** screen is displayed.

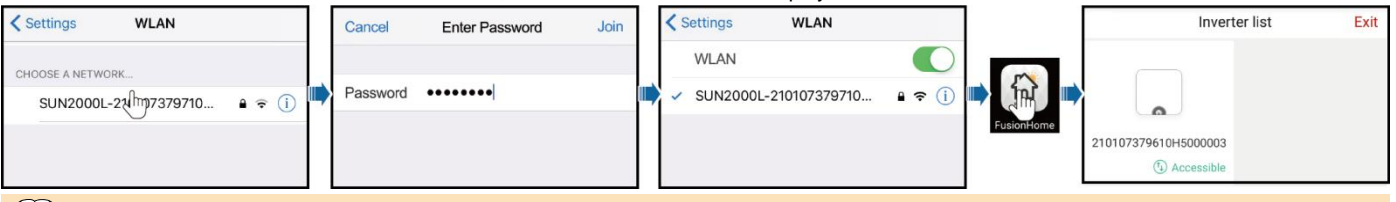

**NOTE**

Comm config

Log mamt

- The name of the connected SUN2000L WiFi network is represented by **SUN2000L-***its SN*. The SN is available on the label attached to **NOTE** the side of the SUN2000L.
- If you log in for the first time and the initial SUN2000L WiFi password is not changed, you can run the app, tap **Scan**, and scan the WiFi login QR code on the side of the SUN2000L to obtain the WiFi login password.
- Use the initial password **Changeme** upon first login. To ensure account security, change the password immediately after login.

### **4 Logging In to the App**

The following text describes the operations on Android screens. The operations on iOS screens are the same as those on Android screens, except that the screens are somewhat different. The actual screens prevail.

#### **Login as installer**

1. On the **Inverter list** screen, tap the corresponding SUN2000L, select **installer**, enter the password, and then tap **Verify**.

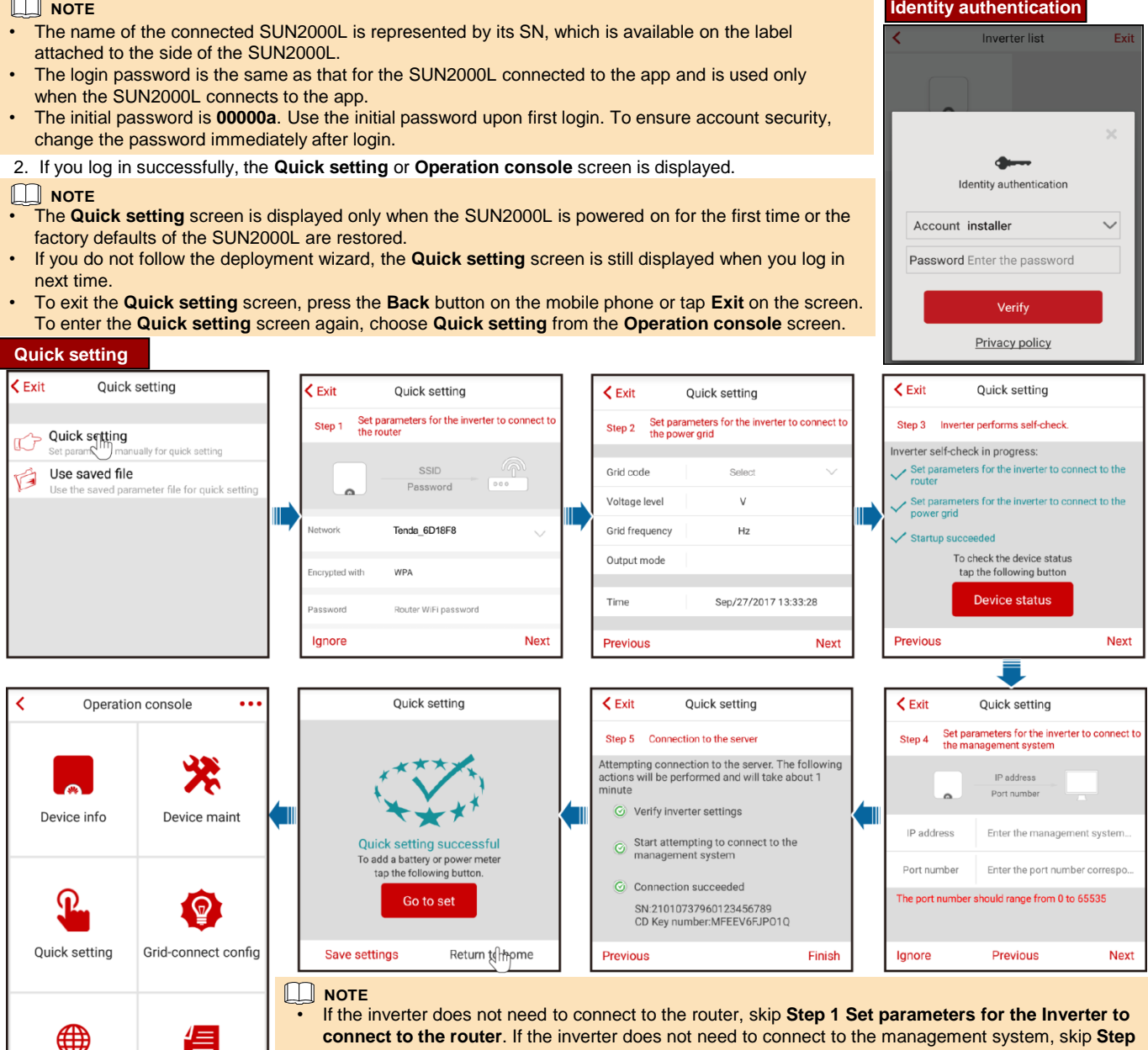

**4 Set parameters for the Inverter to connect to the management system**.

• After the management system is successfully connected, the SUN2000L will report the SN and installer CD Key number. If the connection fails, another connection attempt will start after 10 seconds. The installer CD Key number is generated by the SUN2000L automatically and is used for the installer to register with the management system and manage the inverter.

• If you want to set parameters using a saved configuration file, ensure that the file is available in your mobile phone. To generate a configuration file, choose **Quick setting** > **Save settings**.

#### To add devices, tap **Go to set** after quick setting is complete, and then configure parameters on the **Add/Delete device** screen.

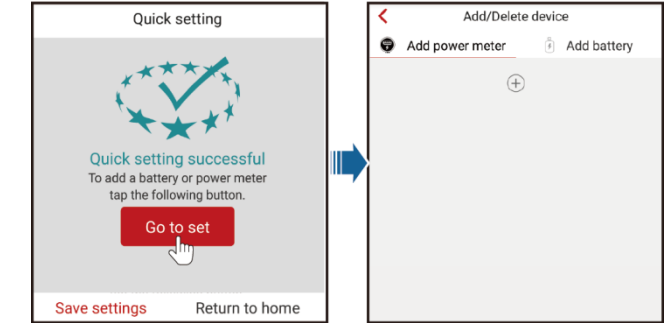

#### **Login as user**

### **ANOTICE**

You can log in as **user** only after you have logged in as **installer** and followed the instructions on the **Quick setting** screen. On the **Inverter list** screen, tap the corresponding SUN2000L, select **user**, enter the password, and log in to the app.

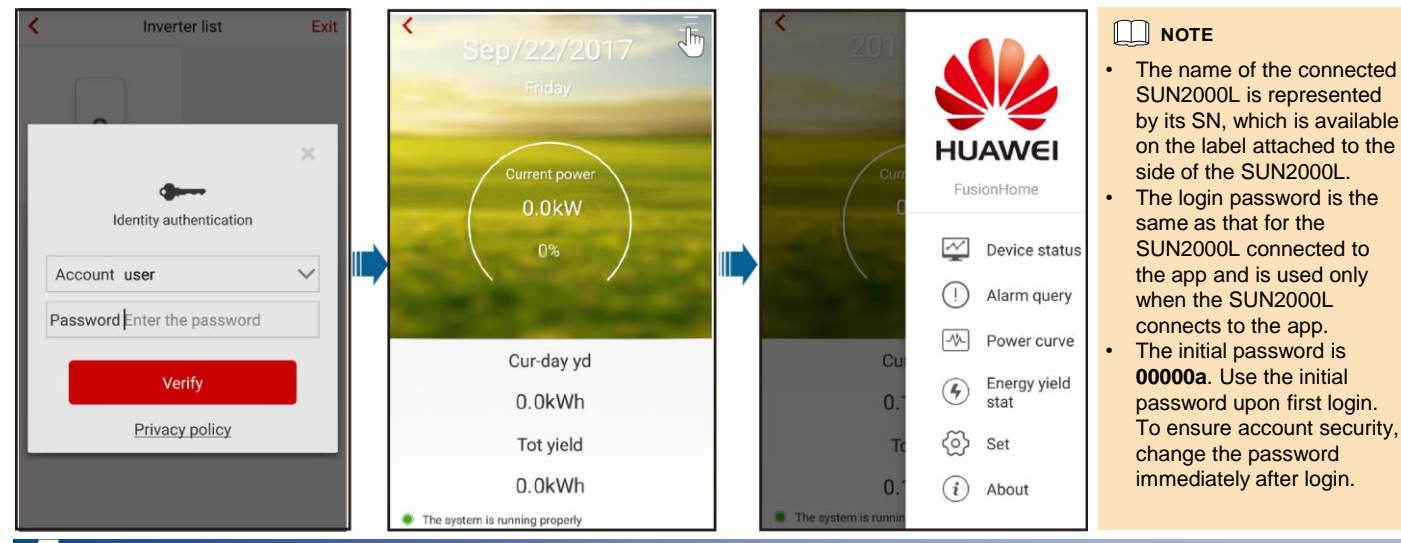

### **5 Common Alarms and Troubleshooting Measures**

When a fault occurs, a corresponding alarm is generated.

**Possible Cause Measures**

• To view alarms as **installer**, choose **Device info** > **Alarm query** on the **Operation** 

**console** screen.

**Alarm** 

To view alarms as user, choose  $\Box$  > Alarm query in the upper right corner.

#### **NOTE**

For more alarms, see the appropriate SUN2000L user manual.

> i **単**

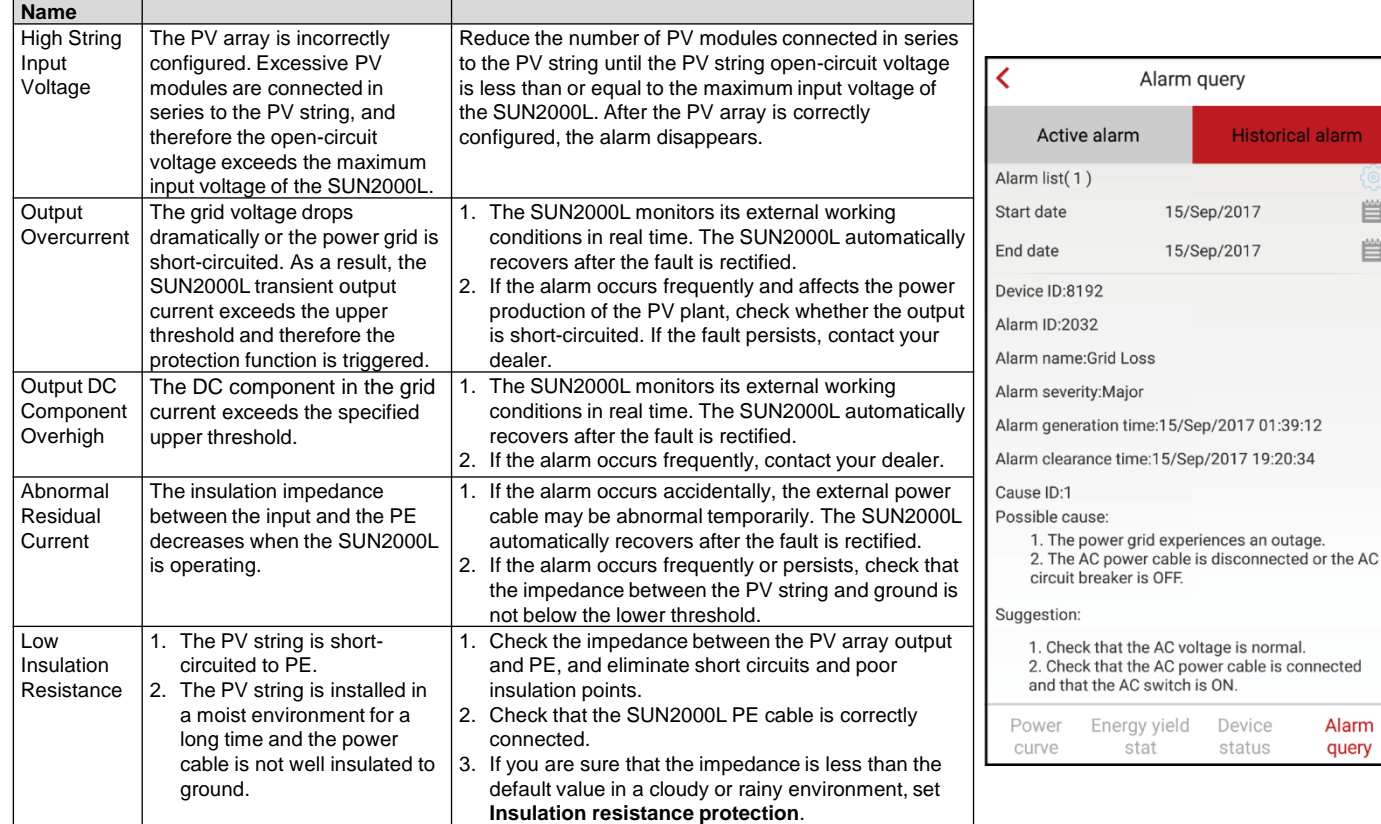

### **6 Common Faults and Troubleshooting Measures**

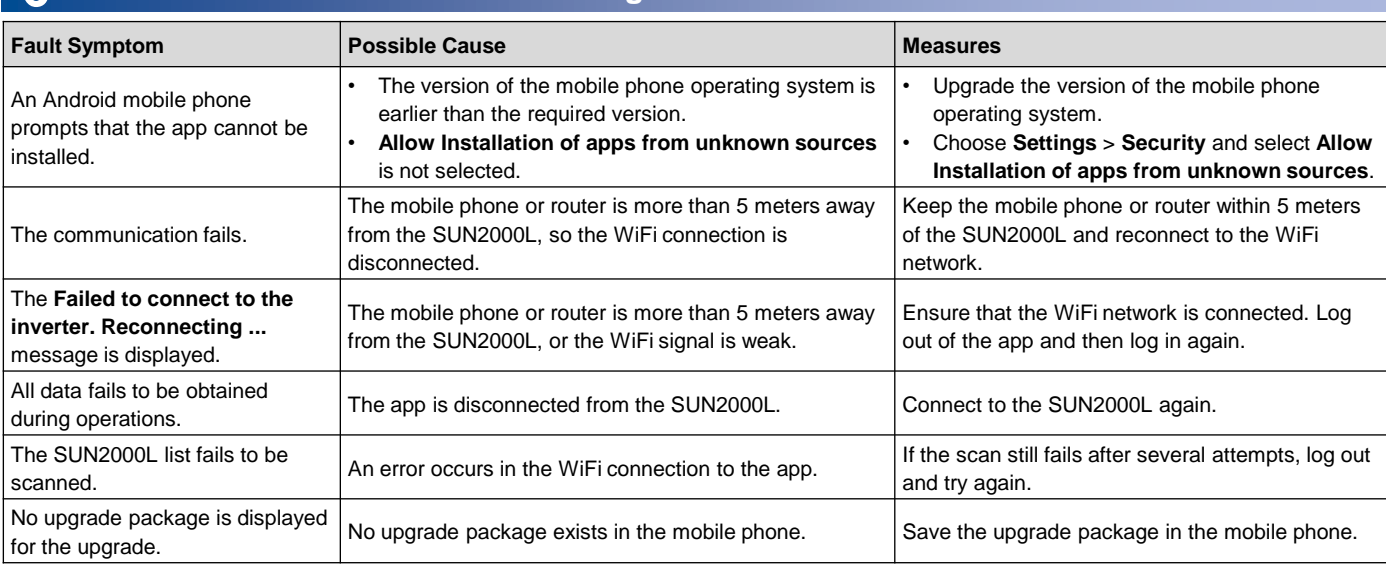

## **7 Grid Codes**

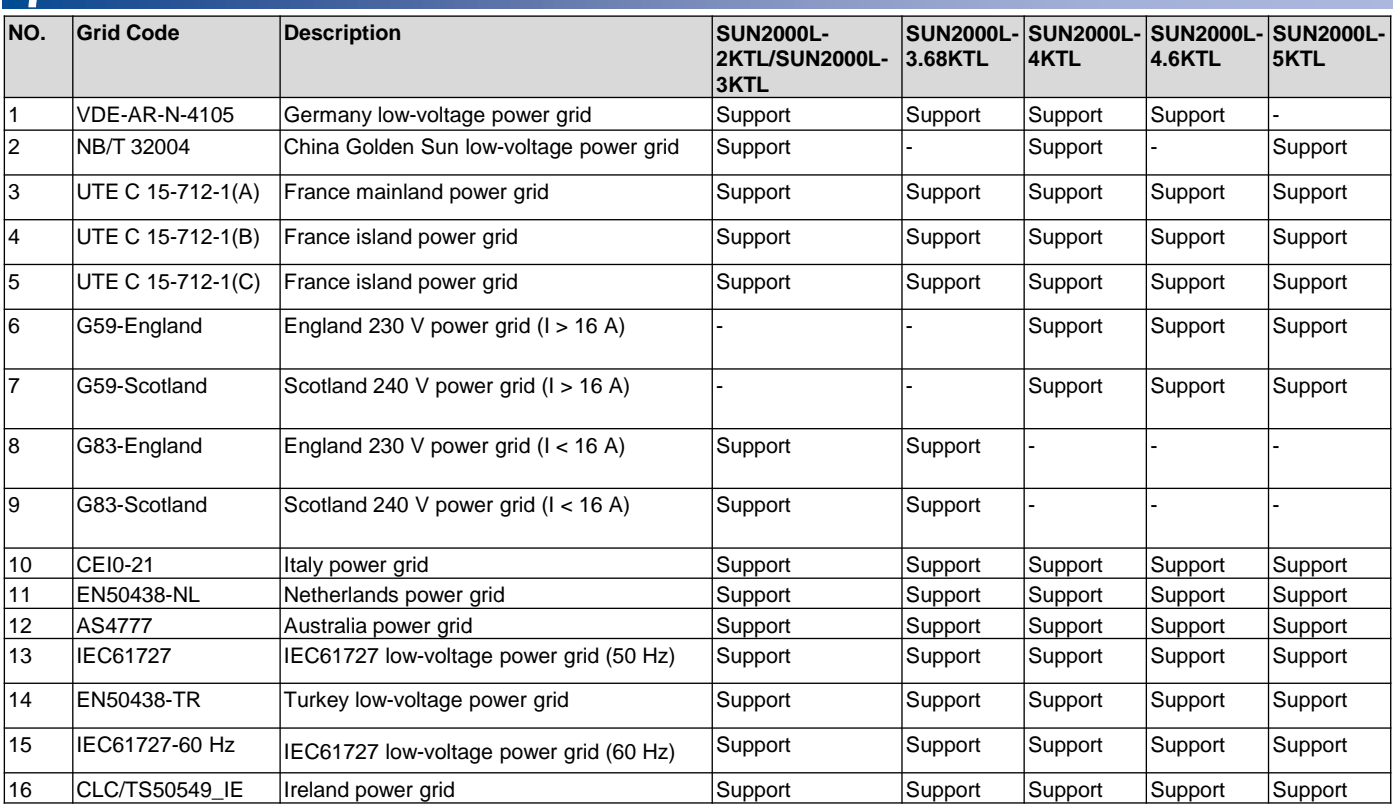

#### **NOTE**

• The grid codes are subject to change. The listed codes are for reference only.

• For more information about the FusionHome app, see the SUN2000L user manual.

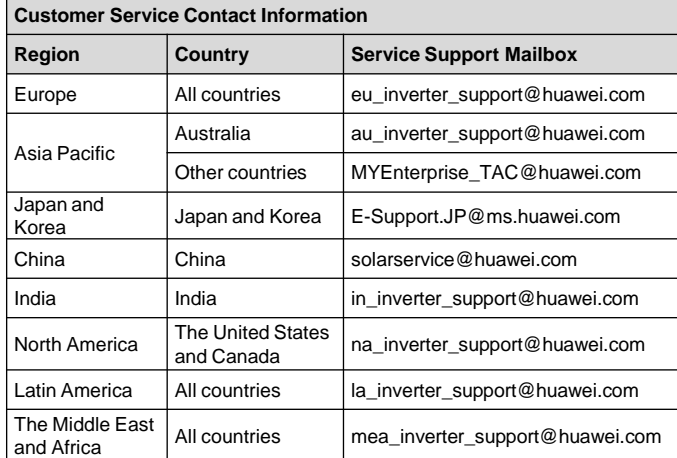

## **Scan here for Huawei technical support: iOS Android**<br>巴黎發現 巴黎文庫 ИØ

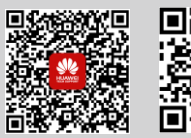

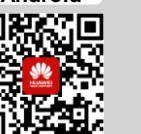

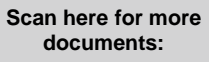

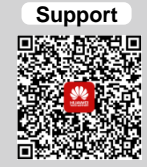